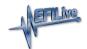

Knowledgebase > AutoCal V3 > AutoCal V3 Vehicle Communications > V3 Flash & License a Controller

## V3 Flash & License a Controller

EFILive Support - 2021-07-14 - Comments (0) - AutoCal V3 Vehicle Communications

For **FlashScan/AutoCal V3**, controllers are licensed during the flash process where BBF (Black Box Flashing) is used. Follow these steps to license and flash the selected controller.

## Standard Menu:

- 1. Configure FlashScan/AutoCal V3 for BBX features if not already setup.
- Copy selected tune file(s) from your PC to FlashScan/AutoCal V3 if not already copied via Quick Setup during step 1.
- 3. Connect your FlashScan/AutoCal V3 device to your vehicle.
- 4. Turn the vehicle ignition to the **On** position (not the **Accessory** position. Vehicle must not be cranked/running when flashing).
- Navigate to the Tune Tool menu and select either F2 Program Calibration or F3
  Program Full menu option.
- Navigate to the folder your tune file is located in and select ✓ to commence the flash.
- 7. If the controller has not been licensed by this device previously, you will be presented with an **Unlicensed Controller** message. Select ✓ to proceed with licensing the controller, or X to exit without licensing the controller.

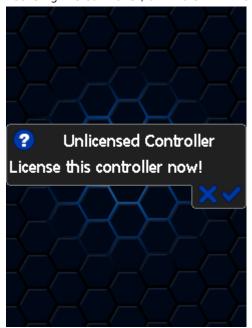

8. Select ✓ to confirm licensing the controller and commence the flash, or **X** to exit to exit without licensing the controller.

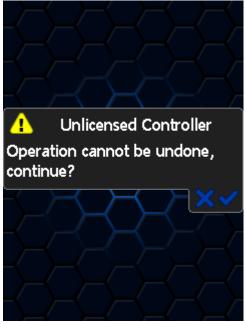

9. When the flash process is complete, select **X** to close the flash completed message.

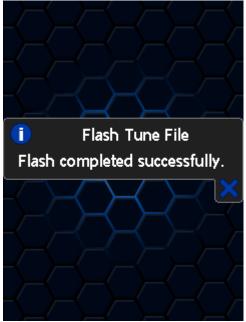

- 10. The **Reset Controller** notification will be shown, and the controller reset process will begin.
  - 1. Turn the vehicle ignition Off.
  - 2. Click on the Start button to begin the countdown timer.
  - 3. DO NOT turn the vehicle ignition on until the countdown timer expires. This time is critical to allow the ECM to perform internal functions after a read operation.

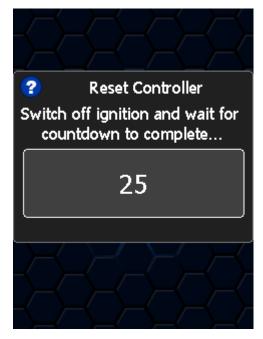

## **User Defined Menu:**

Follow the instructions provided by your Tuner to license and flash your controller, alternatively to load the standard menu even when a custom menu is installed, hold the [X] key while powering up the device. Release the key once the splash screen is visible. The custom menu will revert on next power up.

## **Related Content**

- Pass-Thru Flash & License a Controller
- Problem Flashing a Controller